Gymnázium arm. gen. L. Svobodu, Humenné

# **Writer - Tabuľky HELP pre spolužiakov**

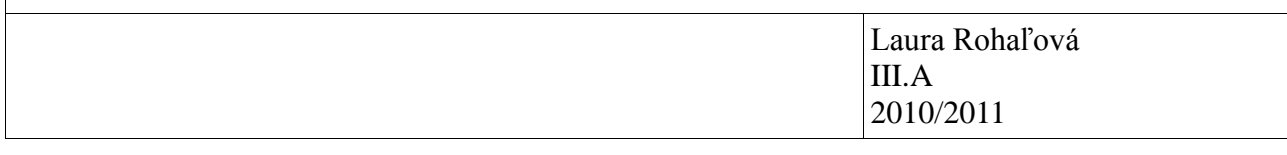

## Obsah

<span id="page-1-0"></span>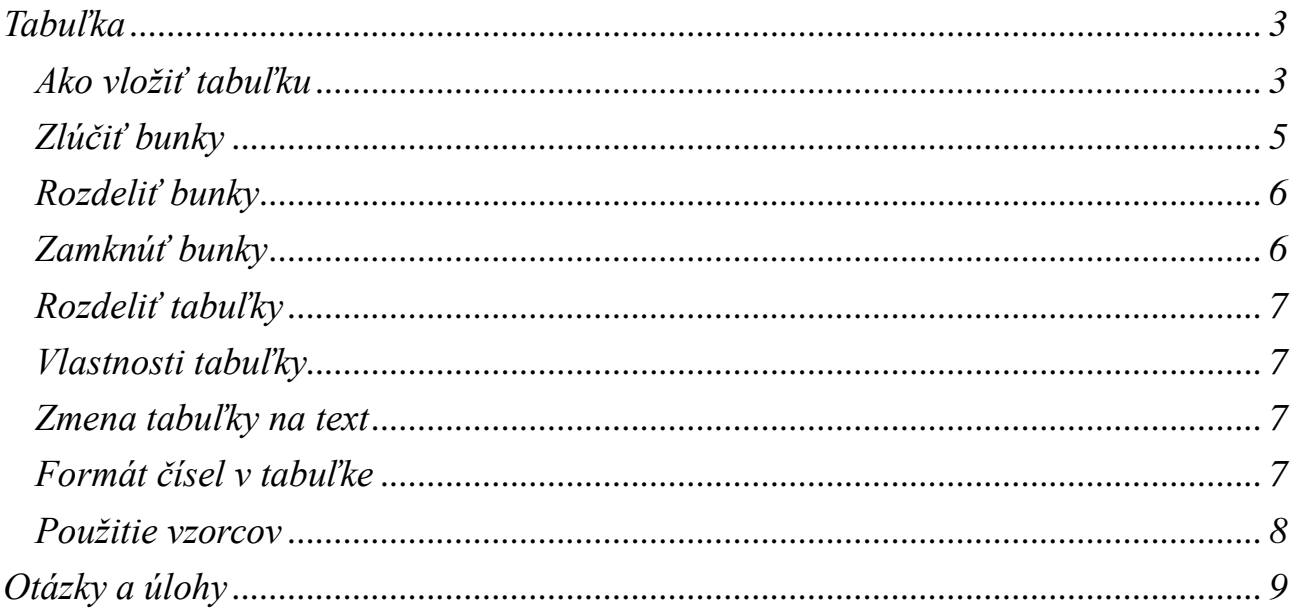

### Tabuľka

• Panel **Tabuľka** obsahuje funkcie, potrebné pre prácu s tabuľkou.

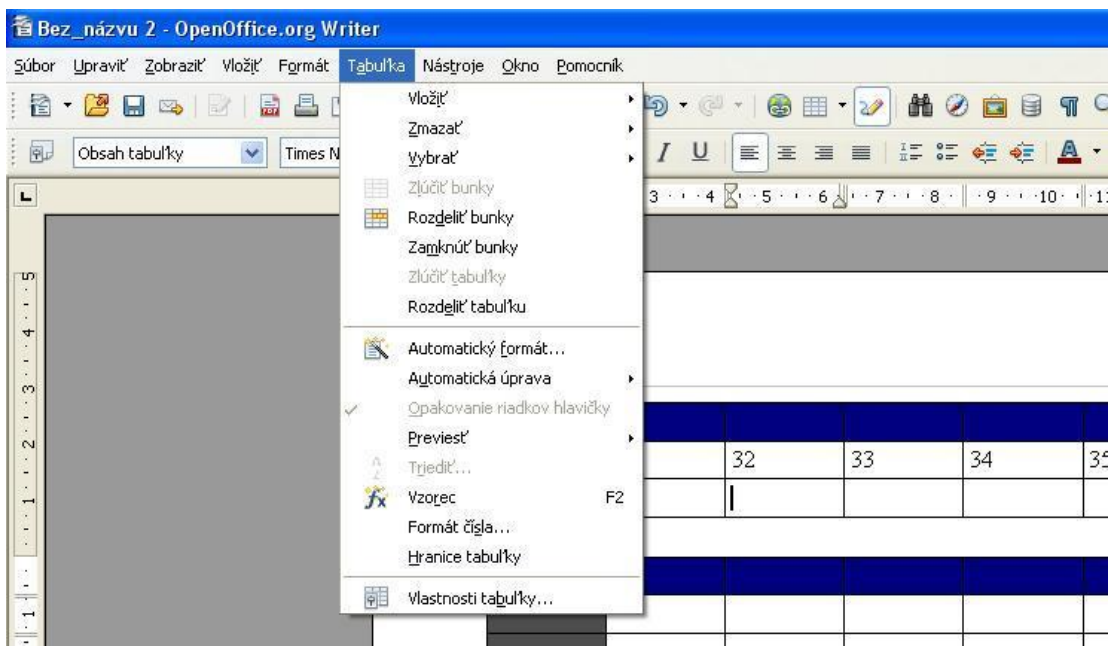

#### <span id="page-2-0"></span>**Ako vložiť tabuľku**

- Prvá možnosť, ktorá sa nám objaví, keď klikneme na panel Tabuľka je Vložiť tabuľku
- Pokiaľ máme v texte viac tabuliek napíšeme si názov tabuľky, pre rýchlejšie rozoznanie tabuliek
- Nastavíme, koľko riadkov a stĺpcov má tabuľka obsahovať (riadky a stĺpce sa dajú pridávať aj neskôr
- Automatický formát nejaké šablóny na tabuľky

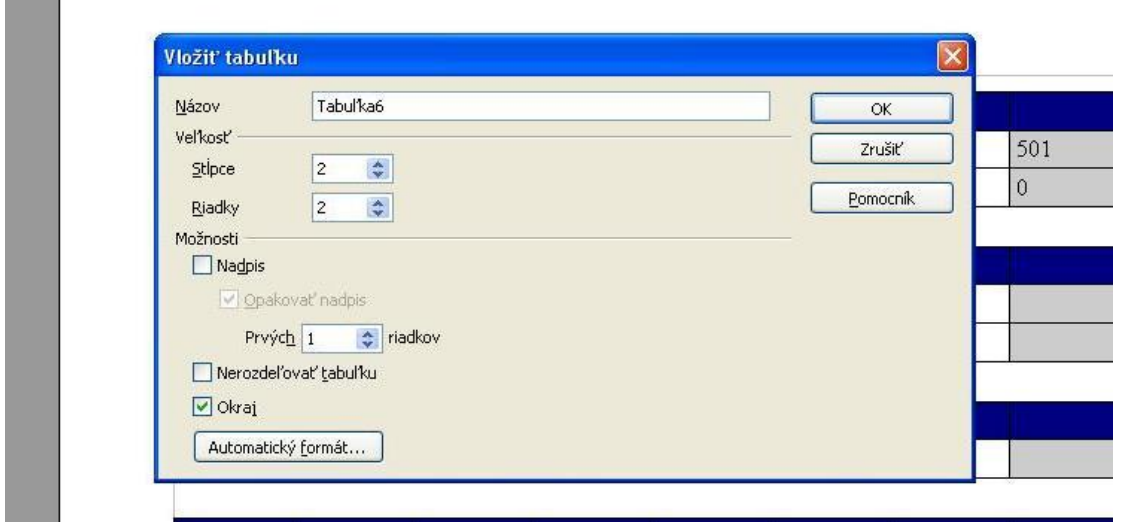

Po vložení tabuľky sa na obrazovke automaticky zobrazí ponuka práce s tabuľkou

- ako vložiť novú tabuľku
- nastavenie čiar v tabuľke (farba, štýl čiar)
- farba pozadia
- zlúčiť a rozdeliť bunky
- zarovnanie textu v bunke (dole, na stred, hore)
- vložiť riadok, stĺpec
- zmazať riadok, stĺpec
- automatický formát
- vlastnosti tabuľky
- odkaz na použitie vzorca (celkom)

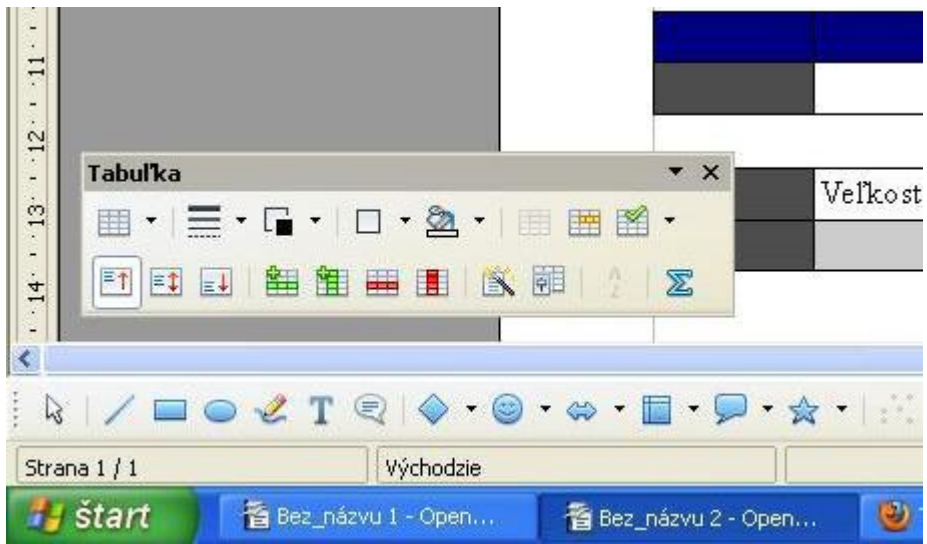

#### <span id="page-3-0"></span>**Zlúčiť bunky**

• Funkcia tabuľky, pri ktorej dokážeme spojiť dve bunky bez toho, aby sme narušili ostatné

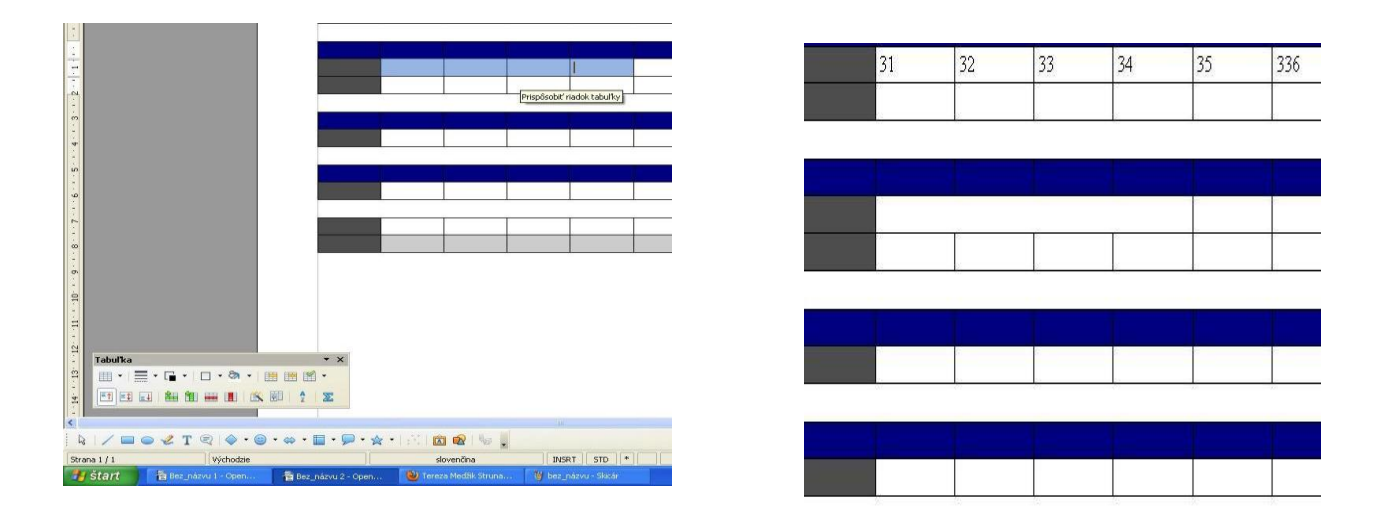

#### <span id="page-4-0"></span>**Rozdeliť bunky**

• Funkcia tabuľky, pri ktorej môžeme rozdeliť bunky v tabuľke na viac častí, pričom ostatné bunky ostanú nezmenené

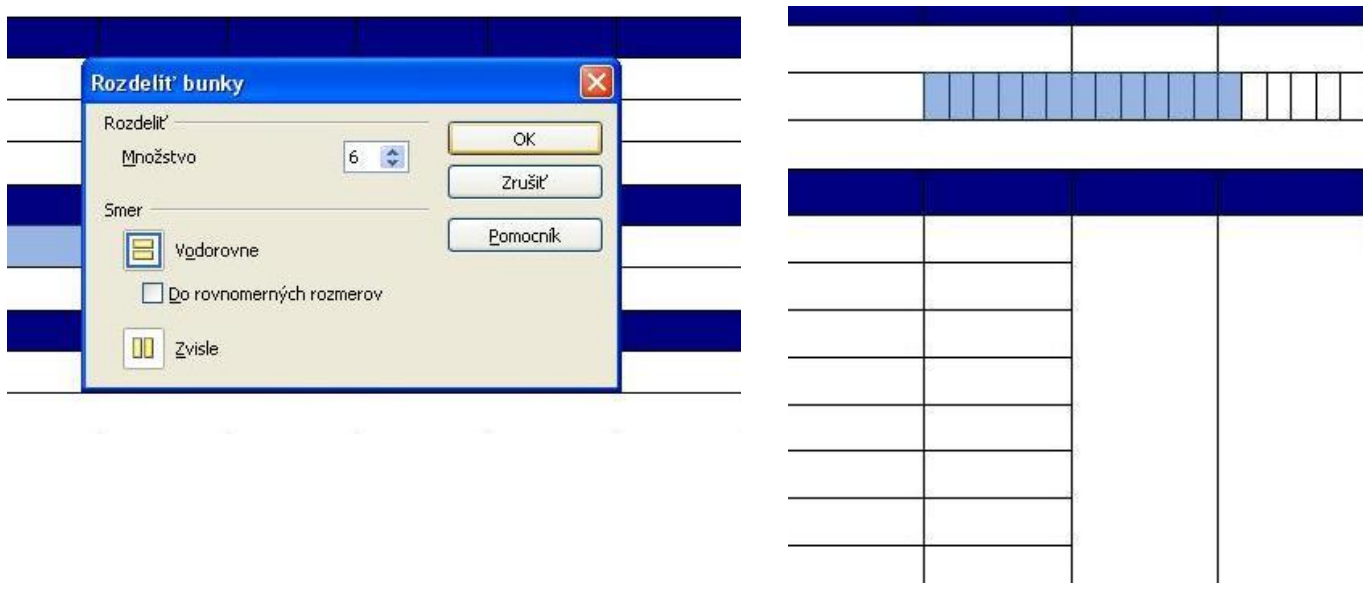

#### <span id="page-4-1"></span>**Zamknúť bunky**

- Táto funkcia slúži ako ochrana pred náhodnými zmenami.
- Ak bunku zamkneme je automaticky určená iba na čítanie a nedá sa do nej dopísať žiadny údaj
- Zapnutie ochrany: Umiestnime kurzor do bunky alebo vyberieme bunky. Klikneme pravým tlačidlom a vyberieme možnosť Bunka – Zamknúť.

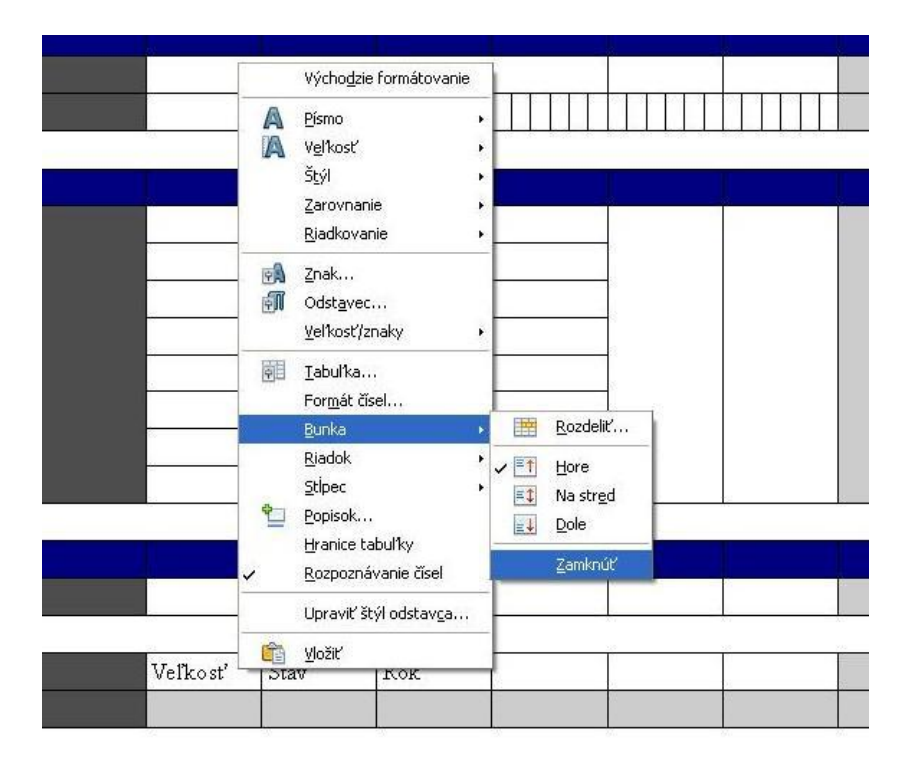

#### <span id="page-5-0"></span>**Rozdeliť tabuľky**

- Funkcia, ktorá rozdelí jednu tabuľku na dve tak, že postavíme sa kurzorom do bunky, ktorá má byť v novej tabuľke v prvom riadku
- Ak máme v tabuľke nadpis môžeme ju rozdeliť tak, že obidve tabuľky budú obsahovať nadpis, alebo bude nadpis obsahovať len prvá tabuľka

#### <span id="page-5-1"></span>**Vlastnosti tabuľky**

Môžeme:

- premenovať tabuľku
- zarovnanie tabuľky
- zarovnanie stĺpcov
- zmeniť hrúbku a farbu jednotlivých okrajov bunky
- zmeniť farbu pozadia celej tabuľky alebo jednotlivých buniek

#### <span id="page-5-2"></span>**Zmena tabuľky na text**

text v tabuľke môžeme kedykoľvek previesť do klasického textu bez buniek

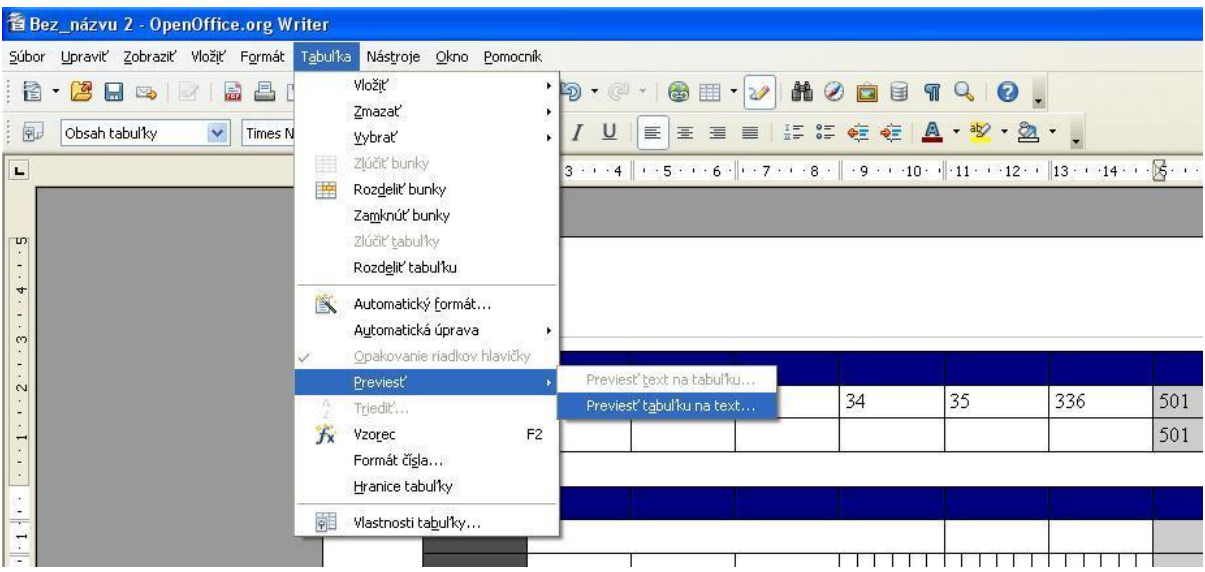

#### <span id="page-6-0"></span>**Formát čísel v tabuľke**

 V tabuľke môžeme nastaviť formát čísla podľa toho aké číslo sa udáva v bunke (dátum percentá, mena...), a ak napíšeme do tabuľky číslo automaticky mám ho zmení na daný formát.

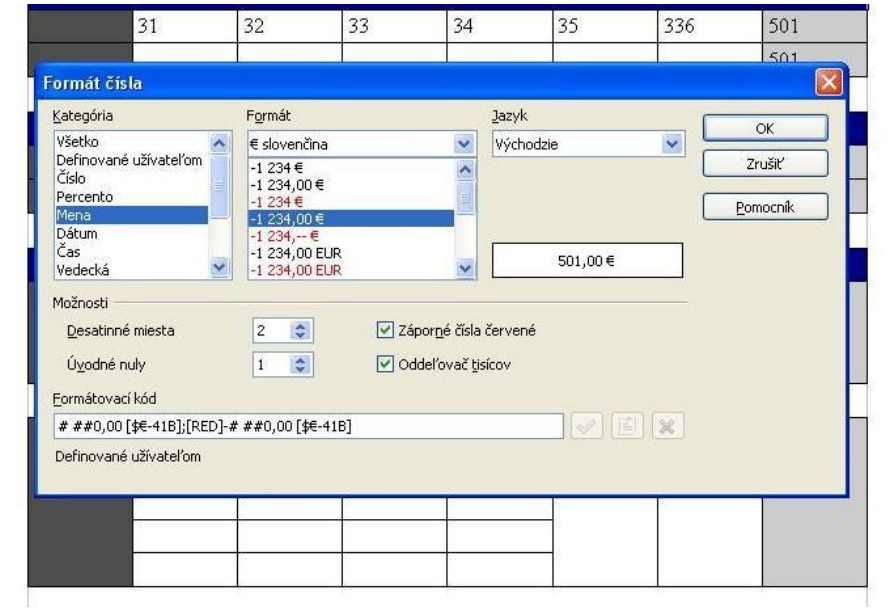

#### <span id="page-6-1"></span>**Použitie vzorcov**

- Vyberieme možnosť Vzorec v paneli Tabuľka
- Objaví sa nám panel do ktorého vložíme vzorec
- Možnosť Fx nám ponúka výber základných vzorcov
- Postavíme sa kurzorom do bunky, v ktorej chceme mať výsledok a nastavíme o akú operáciu pôjde, potom označíme bunky, ktorých obsah má byť použitý vo vzorci
- A zvolíme možnosť použiť
- Použitý vzorec môžeme v tabuľke kedykoľvek zrušiť

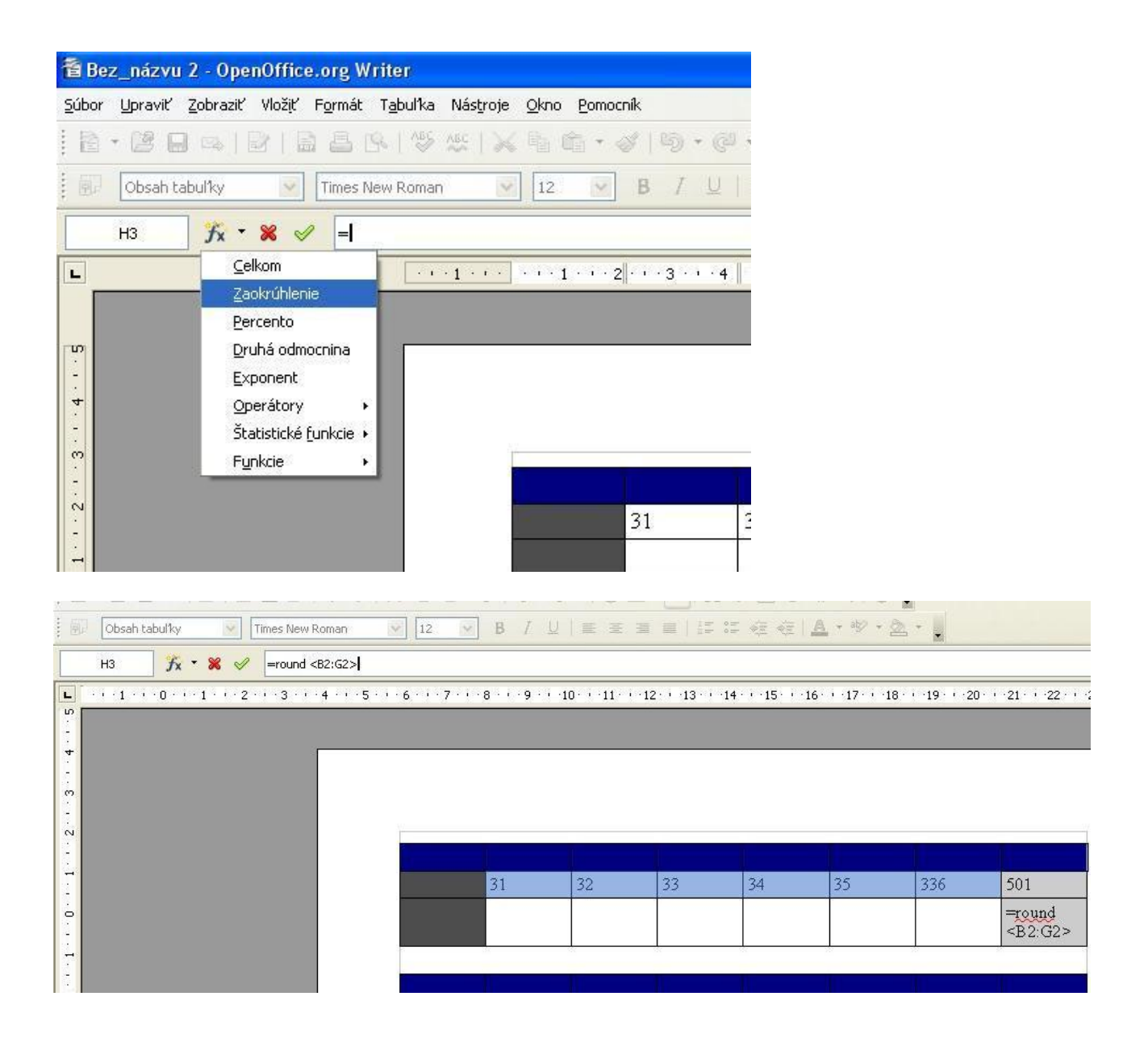

### <span id="page-7-0"></span>**Otázky a úlohy**

1. Vytvor tabuľku podľa predlohy

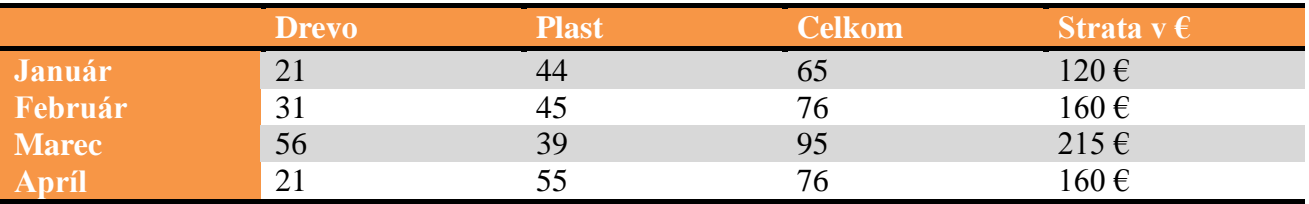

2. Čo znamená výraz "Zamknúť bunky"?

3. Aký formát čísel môžeme v tabuľke nastaviť? (Uveďte aspoň 4 )